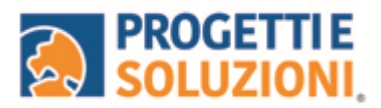

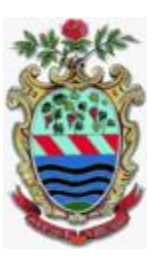

# **COMUNE DI TREVIGNANO ROMANO** Guida operativa per l'iscrizione al servizio MENSA SCOLASTICA\_NIDO

**Utilizzare solo il link pubblicato sul sito istituzionale, si consiglia tramite PC o tablet (non da APP):<https://www.schoolesuite.it/default1/trevignanor>**

# **PROCEDURA DI ACCESSO PER GENITORI GIA' ISCRITTIO NON REGISTRATI:**

Utilizzare le stesse credenziali dell'app "SPAZIO SCUOLA" o accedere direttamente tramite SPID.

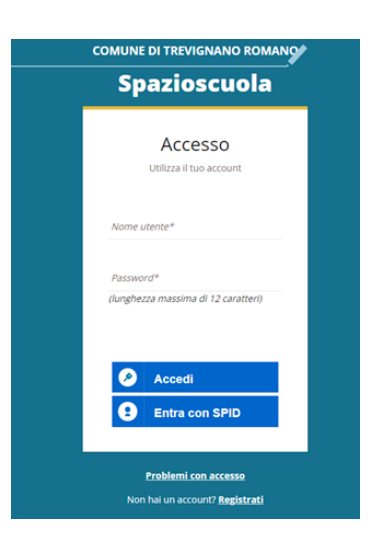

In caso di smarrimento o dimenticanza delle credenziali, è possibile recuperarle tramite il link in basso alla schermata "Problemi con accesso".

Sarà possibile recuperare le credenziali tramite l'inserimento di uno dei seguenti dati: indirizzo email, codice fiscale dell'adulto dichiarante o username, e rispondendo alla domanda segreta.

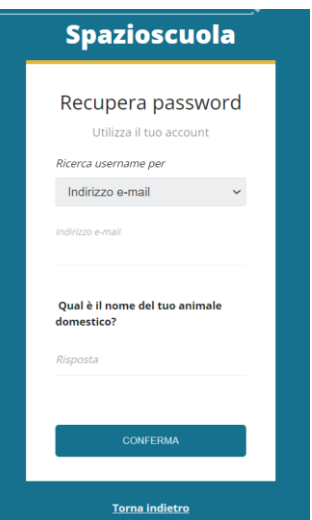

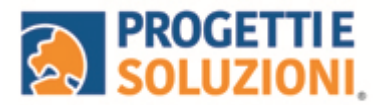

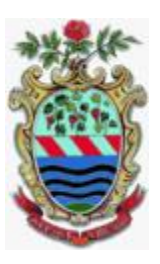

Se i dati inseriti sono corretti, il sistema invierà alla **mail di registrazione** un messaggio con le nuove credenziali provvisorie di accesso:

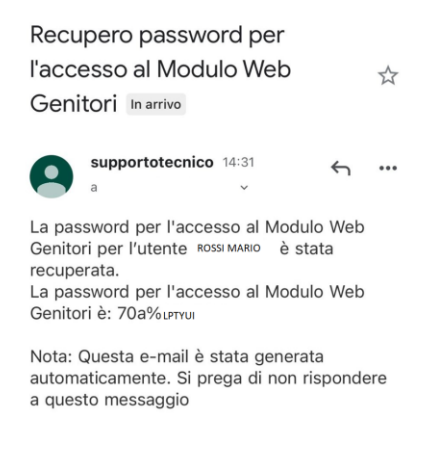

Dopo aver inserito la password provvisoria, inserire la nuova:

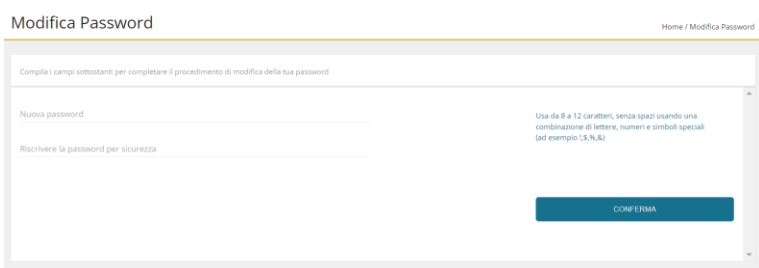

# **PROCEDURA DI ISCRIZIONE AL SERVIZIO:**

1. Effettuato l'accesso, sarà possibile proseguire scegliendo la voce in alto a sinistra "**Iscrizioni online**".

NB: Ci sarà la comunicazione che il Codice Fiscale non è riconosciuto, in quanto dovrete cliccare ISCRIZIONI ONLINE al fine di essere riconosciuti.

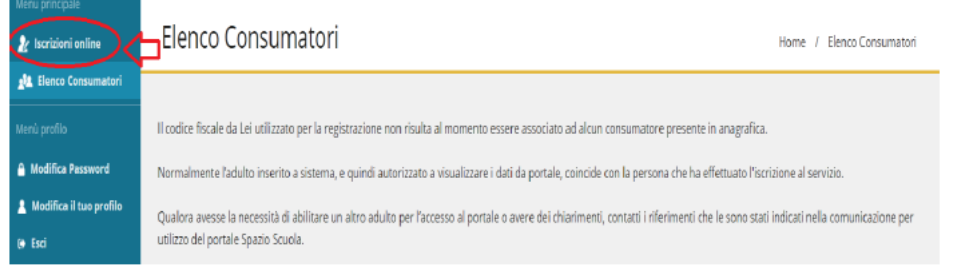

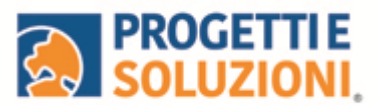

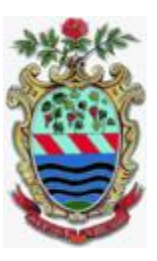

2. Leggere e accettare i documenti visualizzati.

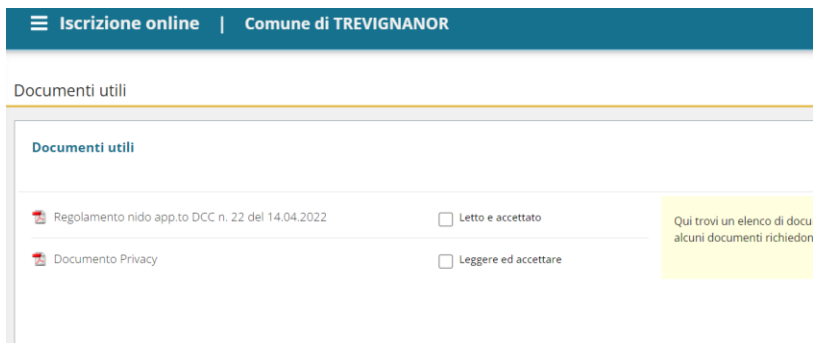

3. Nella schermata successiva, in caso di nuova iscrizione cliccare sul pulsante"Iscrivi un nuovo consumatore", altrimenti cliccare in corrispondenza del nome del bambino da iscrivere e cliccare "Avanti".

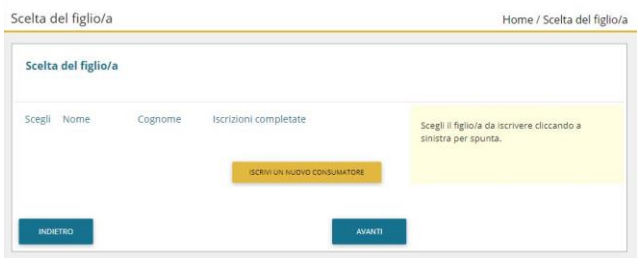

4. Inserire i dati anagrafici del proprio figlio (tutti i campi sono obbligatori), cliccare su "Avanti":

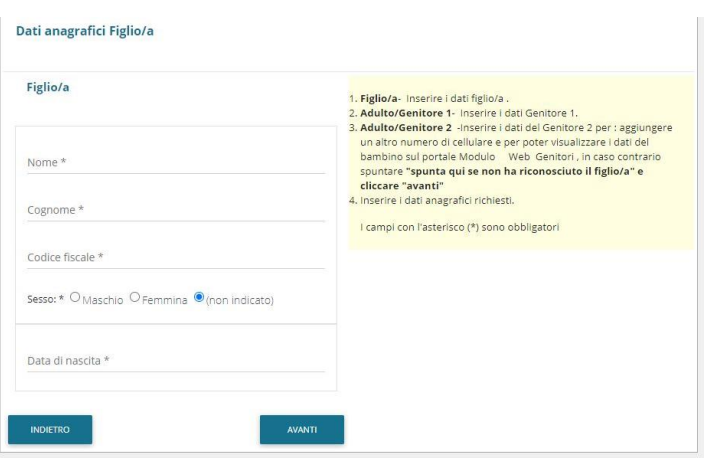

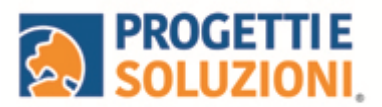

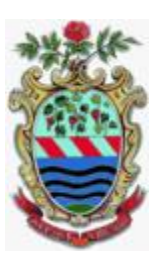

5. Inserire i dati anagrafici del primo genitore (i campi con **\*** sono obbligatori) e cliccare su "Avanti".

**N.B. in caso di modifica nel corso dell'anno di indirizzo di posta elettronica e/o di numero di cellulare, comunicare OBBLIGATORIAMENTE queste modifiche in modo tempestivo all'Ufficio Pubblica Istruzione del Comune tramite e-mail o di persona.** 

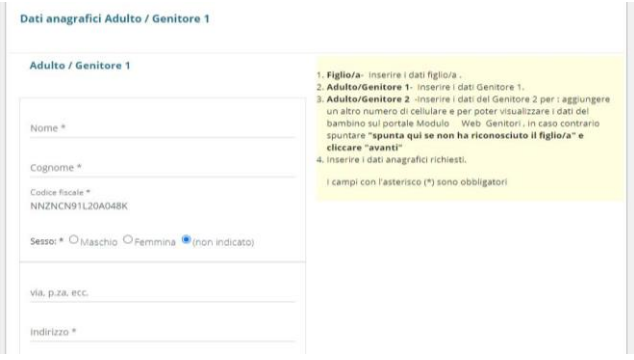

6. Inserire i dati anagrafici del secondo genitore (i campi con \* sono obbligatori) e cliccare su "Avanti" (i dati del secondo genitore sono facoltativi, per omettere il loro inserimento spuntare la voce "spunta qui se non vuoi inserire i dati del secondo genitore").

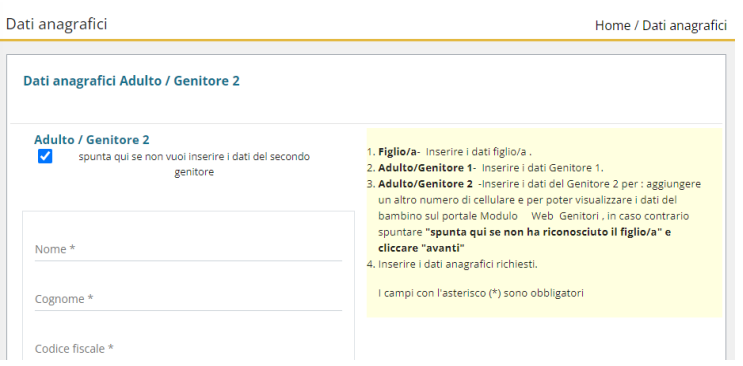

7. Inserire i dati specifici del servizio:

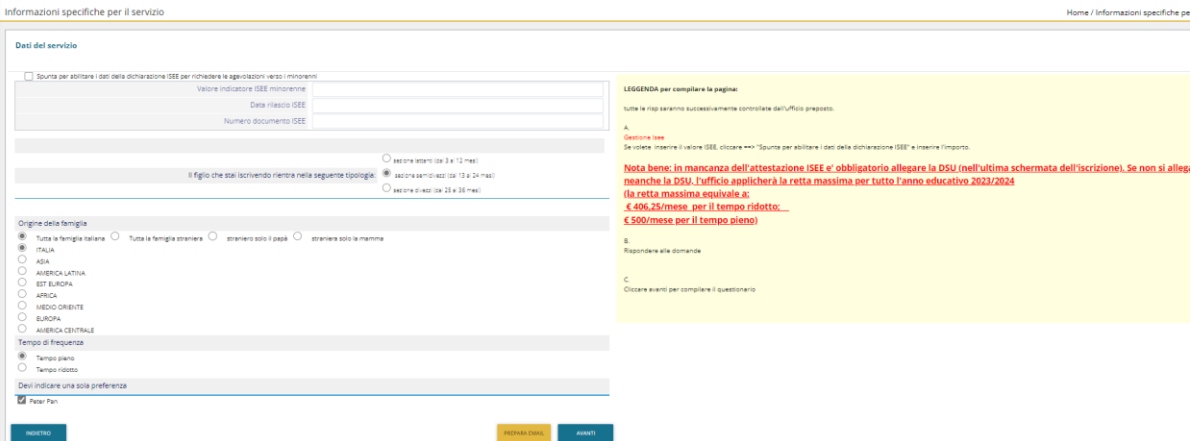

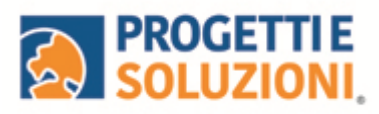

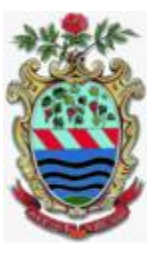

## Questionario

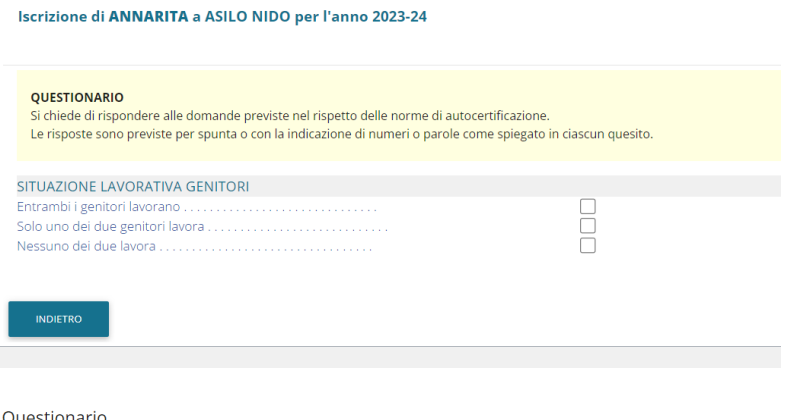

#### Questionario

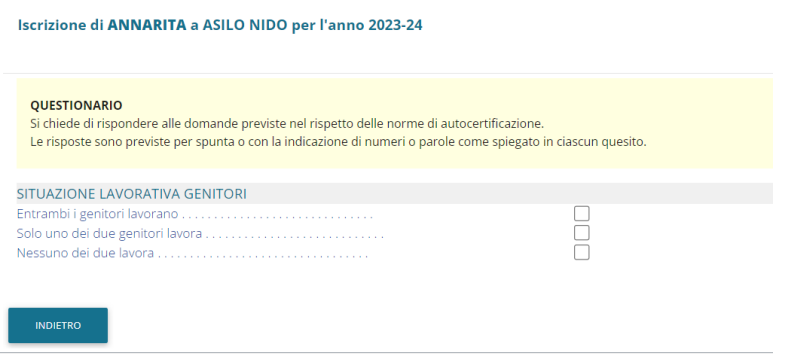

# Questionario

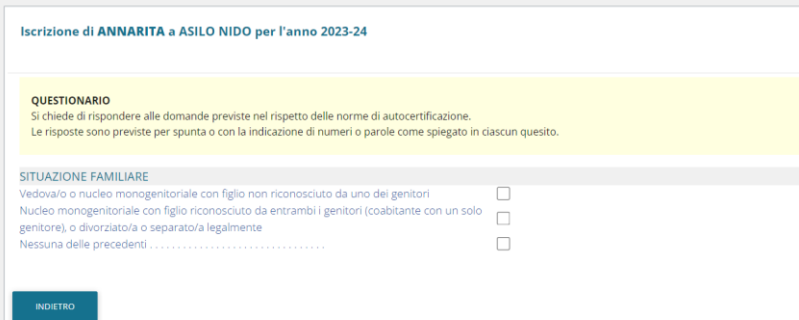

### Questionario

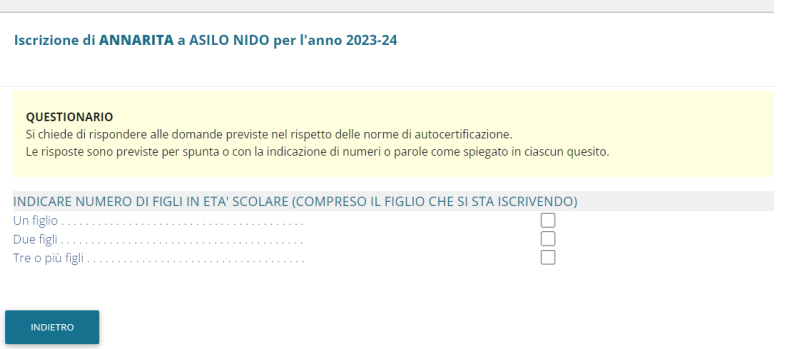

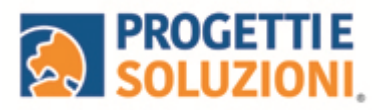

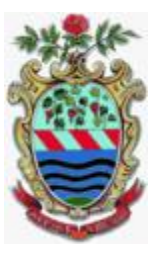

### Questionario

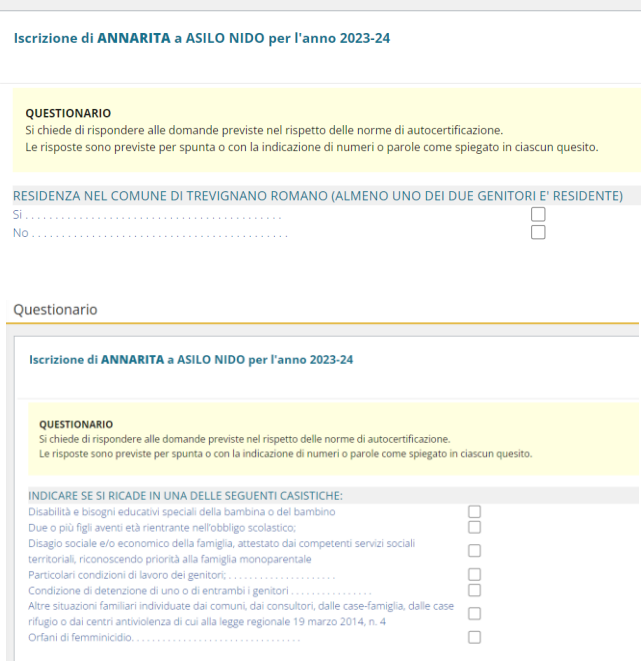

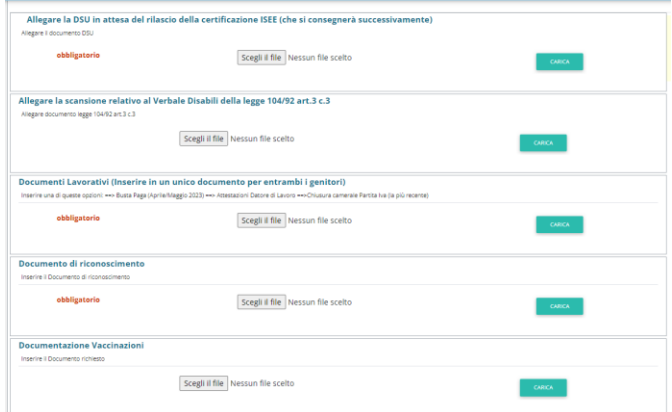

"Verificare i dati inseriti nella domanda", spuntare la dichiarazione di responsabilità e confermare e stampare la domanda definitiva.

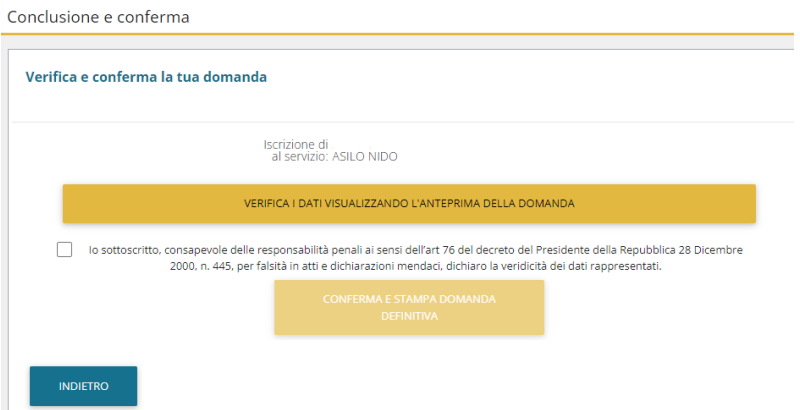